# **JVC**

HDネットワークカメラ

# $VN-T16$  21 クイックガイド

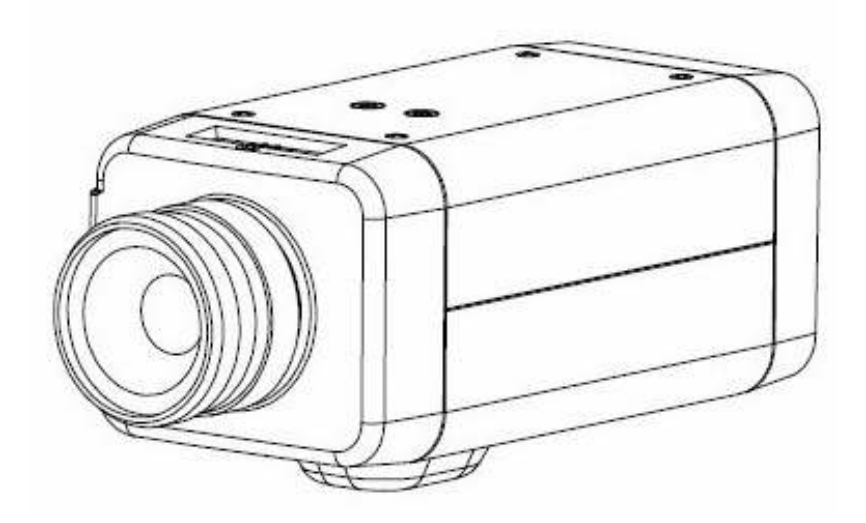

お買い上げありがとうございます。 ご使用の前にこの「クイックガイド」と「安全上のご注意」をお読みのうえ、正 しくお使いください。 特に別冊の「安全上のご注意」は、必ずお読みいただき安全にお使いください。 詳しい取り扱い方法につきましては、CD-ROM の中の「INSTRUCTIONS」(英語) をお読みください。 お読みになったあとは、保証書と一緒に大切に保管し、必要なときにお読みくだ さい。

製造番号は品質管理上重要なものです。お買い上げの際には本機に製造番号が正 しく記されているか、またその製造番号と保証書に記載されている製造番号が一 致しているかお確かめください。

# もくじ

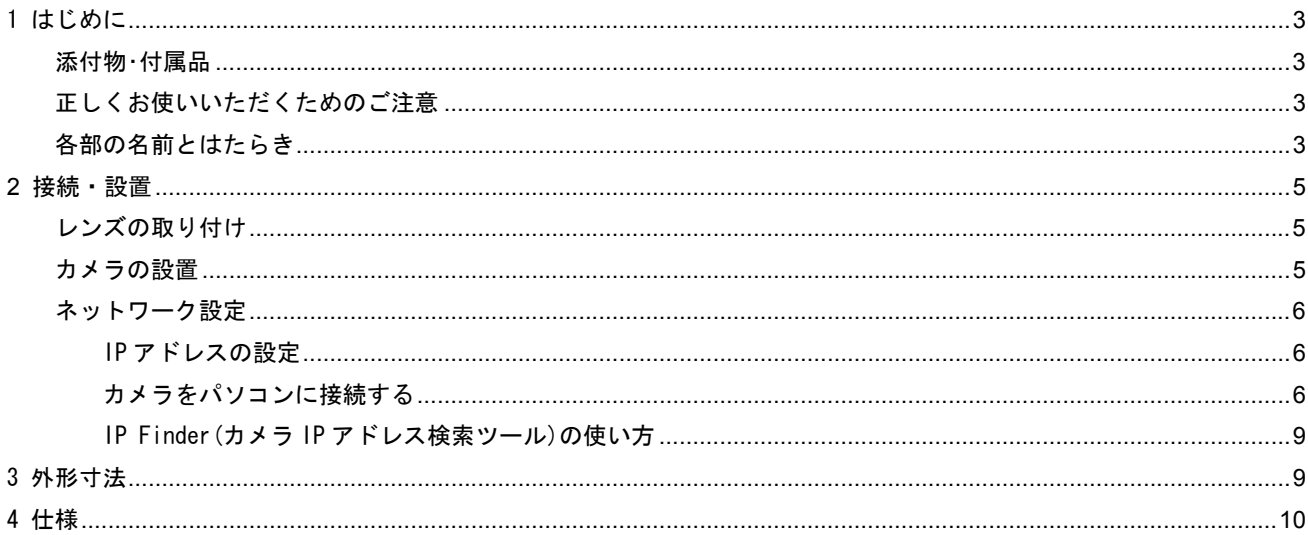

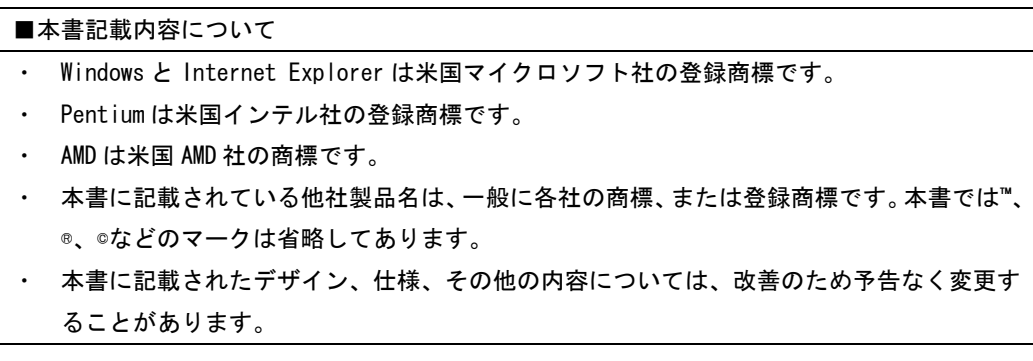

### 1 はじめに

#### 添付物・付属品

- 保証書
- 安全上のご注意
- ご相談窓口案内
- クイックガイド (本書)
- 8 ピン端子 (音声入出力・アラーム入出力用)
- CD-ROM

#### 正しくお使いいただくためのご注意

- 電源の供給は PoE、DC12V、AC24V のいずれか一つの方法で行ってください。複数の電源を同時に 使用すると故障や誤作動の原因となります。
- 本機は屋内で使用してください。
- 本機の設置は丈夫な壁面や天井等に行ってください。
- 水滴の発生しない場所でご使用ください。
- 本機は電子シャッターにより明るさを調整するため、蛍光灯によるフリッカーが発生することが あります。フリッカーを軽減するため、商用電源周波数が 50Hz の地域(東日本)では PAL モード、 **60Hz の地域(西日本)では NTSC モードでご使用ください。(→8 ページ メモ参照)**

### 各部の名前とはたらき

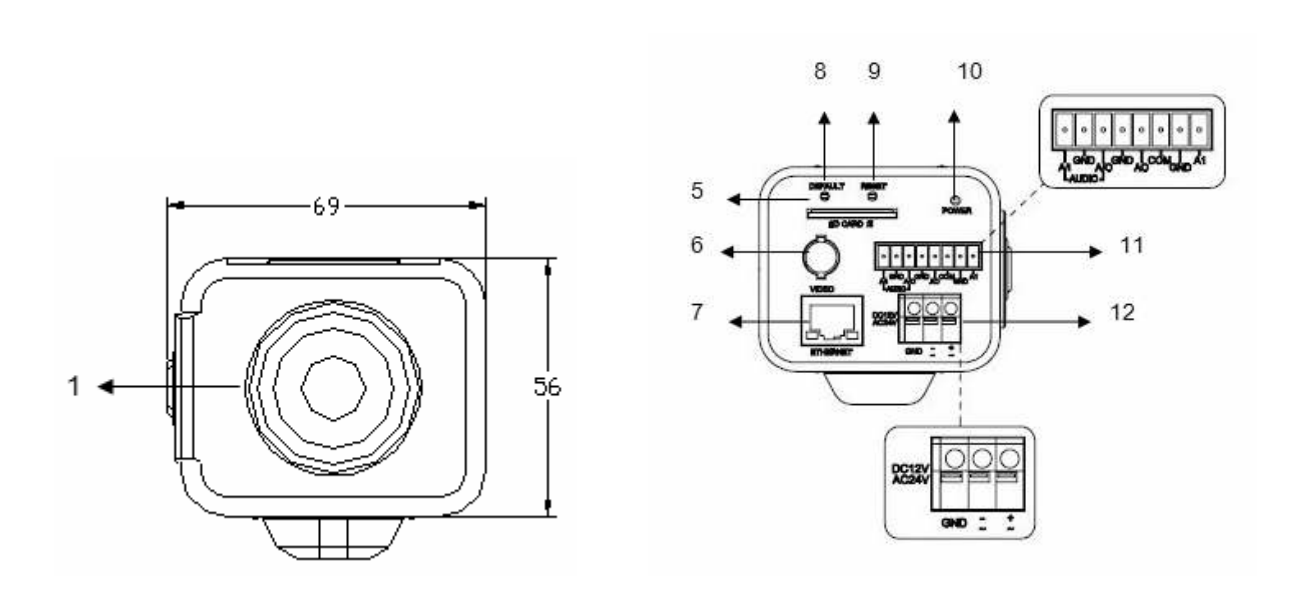

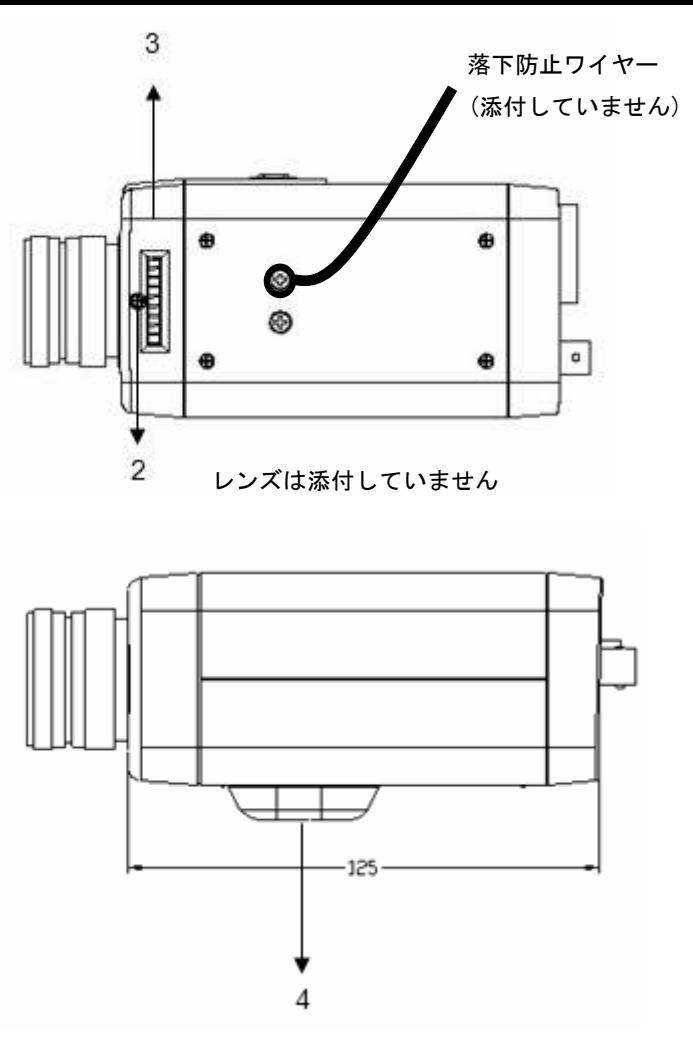

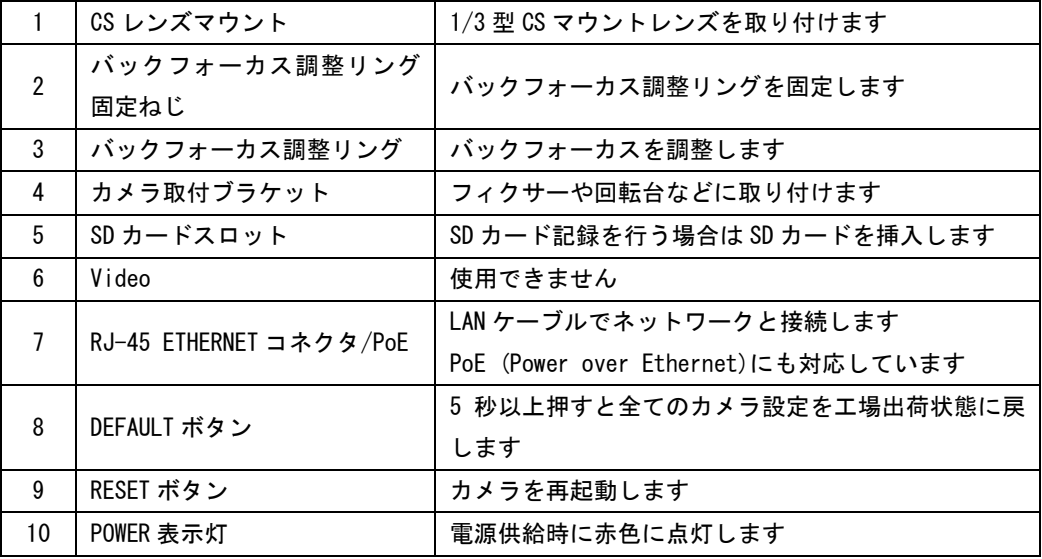

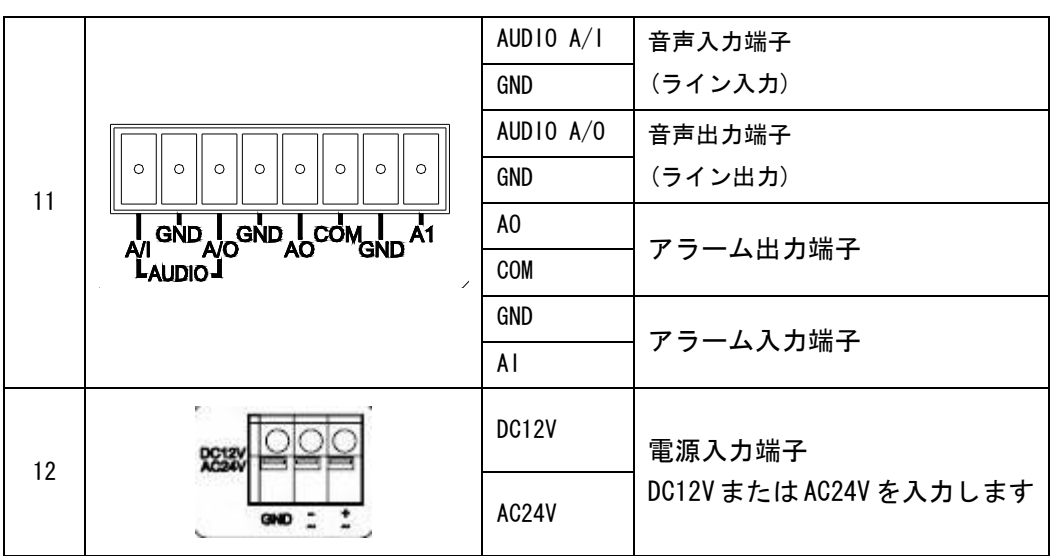

電源の供給は PoE、DC12V、AC24V のいずれか一つの方法で行ってください。複数の 電源を同時に使用すると故障や誤作動の原因となります。

ご注意 DC12V/AC24V 電源使用時は、電源機器の出力 1 系統につきカメラ 1 台のみ接続してく ださい。また、電源機器とカメラとの間のケーブルは 3m 以内としてください。

### **2** 接続・設置

#### レンズの取り付け

- 1. 1/3 型 CS マウント方式の DC アイリスレンズまたはマニュアルアイリスレンズを用意してくだ さい。
- 2. レンズを時計方向に回してカメラにしっかり取り付けてください。
- 3. DC アイリスレンズの場合はカメラ側面の 4 ピンソケットにレンズケーブルを接続してください。

#### カメラの設置

- 1. カメラ取り付けブラケット(4)のどちらか一方のねじ穴にフィクサーや回転台を取り付けます。
- 2. カメラを壁または天井にしっかりと固定します。
- 3. 落下防止ワイヤー(添付なし)を壁または天井に接続します。

落下防止のため本機を強度の強いところ(天井スラブまたはチャンネル)と落下防 止ワイヤーで接続してください。

警告 ワイヤーの長さは取り付け可能な範囲で短くしてください。ワイヤーの強度は本 機質量とレンズやフィクサー等の総重量に十分耐えるようにしてください。

ご注意 落下防止ワイヤーにて接続する際、カメラと取り付け部は絶縁してください。

#### ネットワーク設定

#### IP アドレス IP アドレスの設定

このカメラはネットワークに接続するカメラのため、IP アドレスを割り当てる必要があります。『カ メラをパソコンに接続する』の手順に従ってカメラに接続したあと、Configuration/Network Settings/Basic/Network に進んで設定ページを開き、設定を行ってください。

- 1. 固定の IP アドレスで使用する場合 初期設定は IP アドレス 192.168.0.2、サブネットマスク 255.255.255.0 となっています。ご使 用になる環境にあわせて適切な値を設定してください。
- 2. DHCP サーバーから自動で IP アドレスを割り当てる場合 DHCP を選択してご使用ください。

#### カメラをパソコンに接続する

- 1. ネットワークケーブルを接続し、カメラの電源を入れる。
- 2. パソコンの IP アドレスをカメラと通信可能なものに設定してください。 (カメラの IP アドレスが 192.168.0.2 の場合は、192.168.0.100 など)
- 3. PING を使ってカメラとパソコンの接続を確認します。「コマンドプロンプト」を起動します (Windows の「スタート」メニューから「すべてのプログラム」/「アクセサリ」を開き「コマ ンドプロンプト」を選択します)。ping 192.168.0.2 と入力します。通信可能な状態であれば "Reply from…" または "192.168.0.2 からの応答: …"と表示されます。
- 4. Internet Explorer を起動し、アドレスバーにカメラのIP アドレス 192.168.0.2 を入力します。 Log On 画面が表示されたら、User Name(初期値:admin)と Password(初期値:jvc)を入力します。

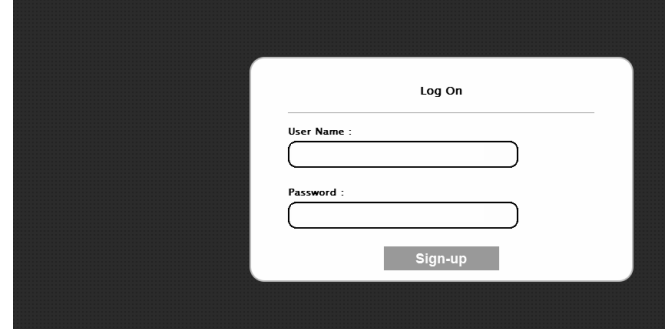

- 5. Internet Explorer でカメラの画像を見るために以下の設定が必要です。
	- a. Cookie を有効にする
		- Internet Explorer の「ツール」メニューから「インターネットオプション」を選択します。
		- 「プライバシー」のタブを開き、スライダを「低」または「すべての Cookie を受け入れる」 に合わせます。
		- OK ボタンを押します。
	- b. プロキシサーバーを使用している場合
		- Internet Explorer の「ツール」メニューから「インターネットオプション」を選択します。
		- 「接続」のタブを開き、「LAN の設定」ボタンを押します。
		- 「LAN にプロキシサーバーを使用する」の設定をします。
		- OK ボタンを押します。
- c. セキュリティを変更する
	- 「ツール」メニューから「インターネットオプション」を選択します。
	- 「セキュリティ」のタブを開きます。
	- カメラをイントラネットで使用する場合は「イントラネット」のアイコンを選択、インター ネットで使用する場合は「インターネット」のアイコンをクリックします。
	- (Windows 7 のみ)「保護モードを有効にする(Internet Explorer の再起動が必要)」のチェ ックをはずします。

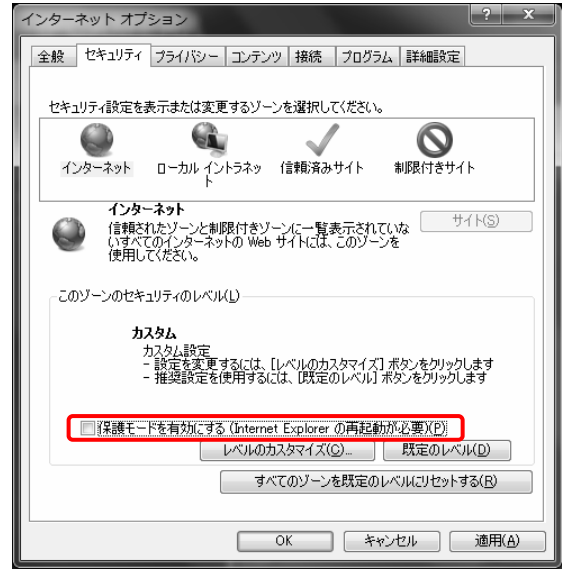

- 「レベルのカスタマイズ」ボタンをクリックすると「セキュリティの設定」画面が表示され ます。
- 「ActiveX コントロールとプラグイン」の項目までスクロールし、以下の設定をします。 【ActivX コントロールとプラグインの実行】→[有効にする]

【ActivX コントロールに対して自動的にダイアログを表示】→[有効にする]

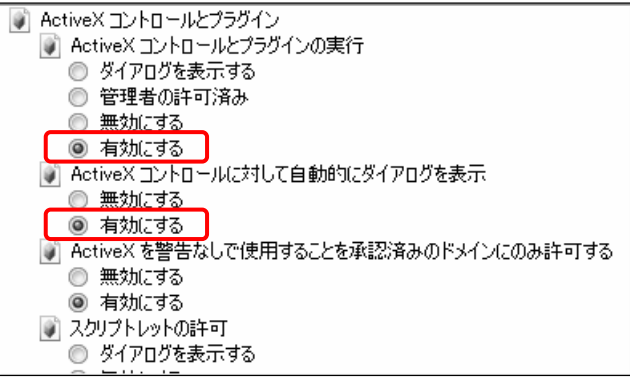

【スクリプトを実行しても安全だとマークされていない ActivX コントロールの初期化とス クリプトの実行】→[ダイアログを表示する] 【スクリプトを実行しても安全だとマークされている ActivX コントロールのスクリプトの

実行\*】→ [有効にする]

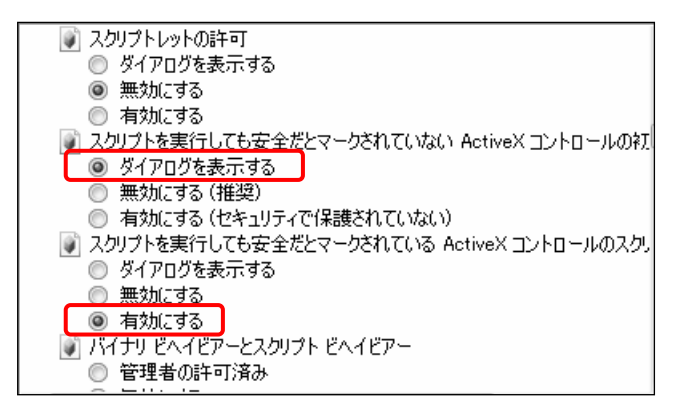

【署名された ActivX コントロールのダウンロード】→[ダイアログを表示する(推奨)] 【未署名の ActivX コントロールのダウンロード】→[ダイアログを表示する]

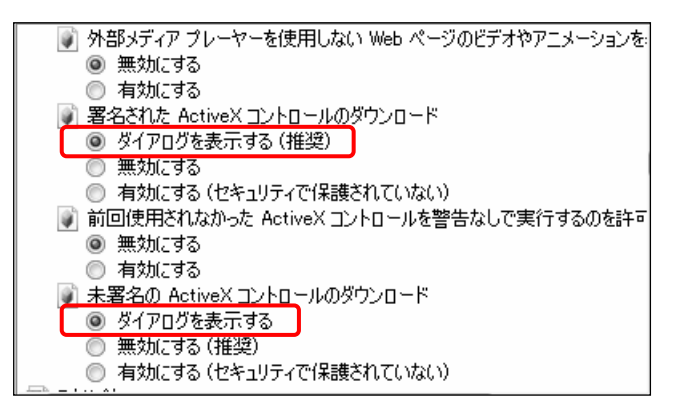

- OK ボタンを押して保存します。設定を有効にするため、全ての Internet Explorer ウィン ドウを閉じてから新しいウィンドウを開きます。
- 6. Internet Explorer にカメラの IP アドレスを入力します。
- 7. カメラの画像が表示されます。

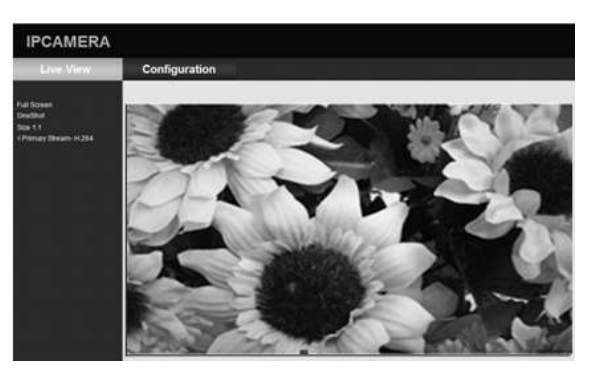

メモ ビデオタイプ (NTSC モード/PAL モード)の設定方法 蛍光灯によるフリッカーを軽減するため、電源周波数が 50Hz の地域(東日本)で は PAL モード、60Hz の地域(西日本)では NTSC モードに設定してください。 Live View 画面より「Configuration」「Admin Function」「Configuration」の 順にクリックします。 「Video Type」の「NTSC」または「PAL」を選択し「Save」ボタンをクリックし てください。カメラが自動的に再起動しビデオタイプが切り替わります。

#### IP Finder (カメラIP アドレス検索ツール)の使い方

IP Finder は VN-T16/216 シリーズのネットワークカメラをパソコンから検索するツールです。IP Finder は Windows 7、Windows XP で使用できます。

- 1. CD-ROM を CD-ROM ドライブに挿入します。
- 2. IP Finder のフォルダをパソコンにコピーしてください。
- 3. コピーしたフォルダの中にある IpFinder.exe をダブルクリックして IP Finder を起動します。 IP Finder のウィンドウが開き、使用中の IP カメラのリストが表示されます。
- 4. 表示されていないカメラを検索するには「Search」ボタンを押します。
- 5. リスト上のカメラを選択するとウィンドウの下部のボックスに各種設定値が表示されます。ボッ クスの値を変更して「Save」ボタンを押すと、そのカメラの設定を変更できます。
- 6. リスト上のカメラをダブルクリックすると、そのカメラの Log Onページを開くことができます。

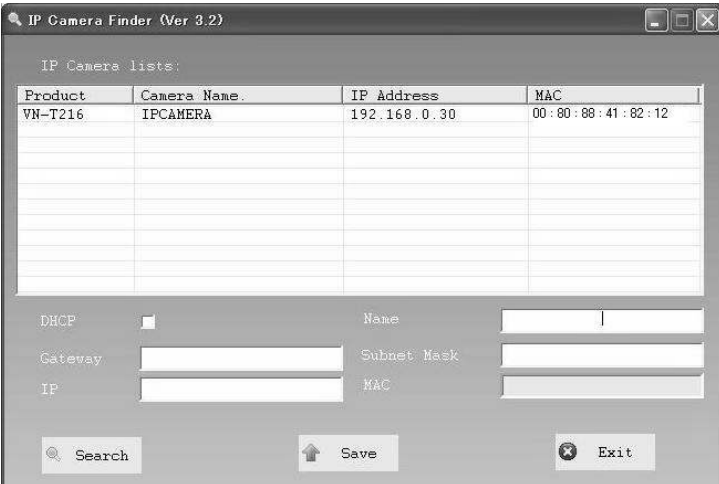

### 3外形寸法

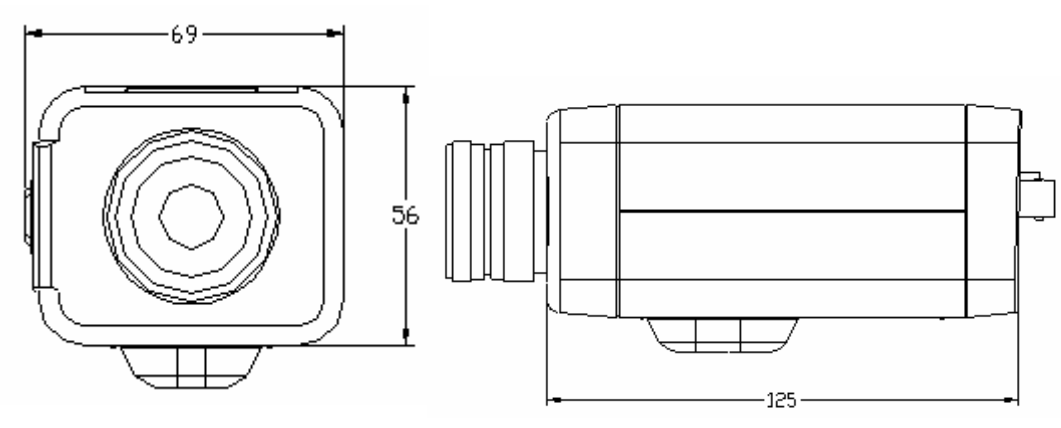

レンズは添付していません

## 4仕様

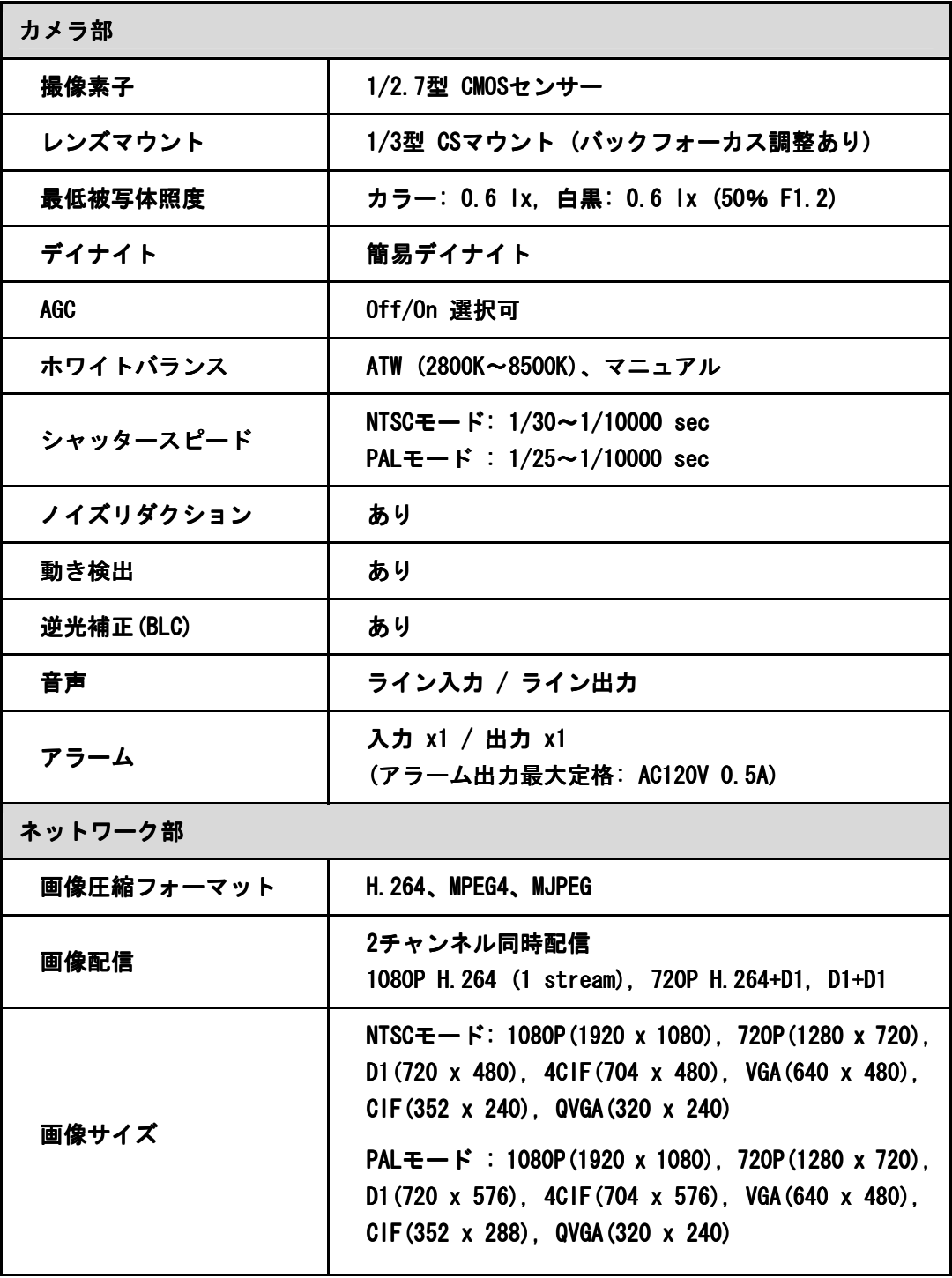

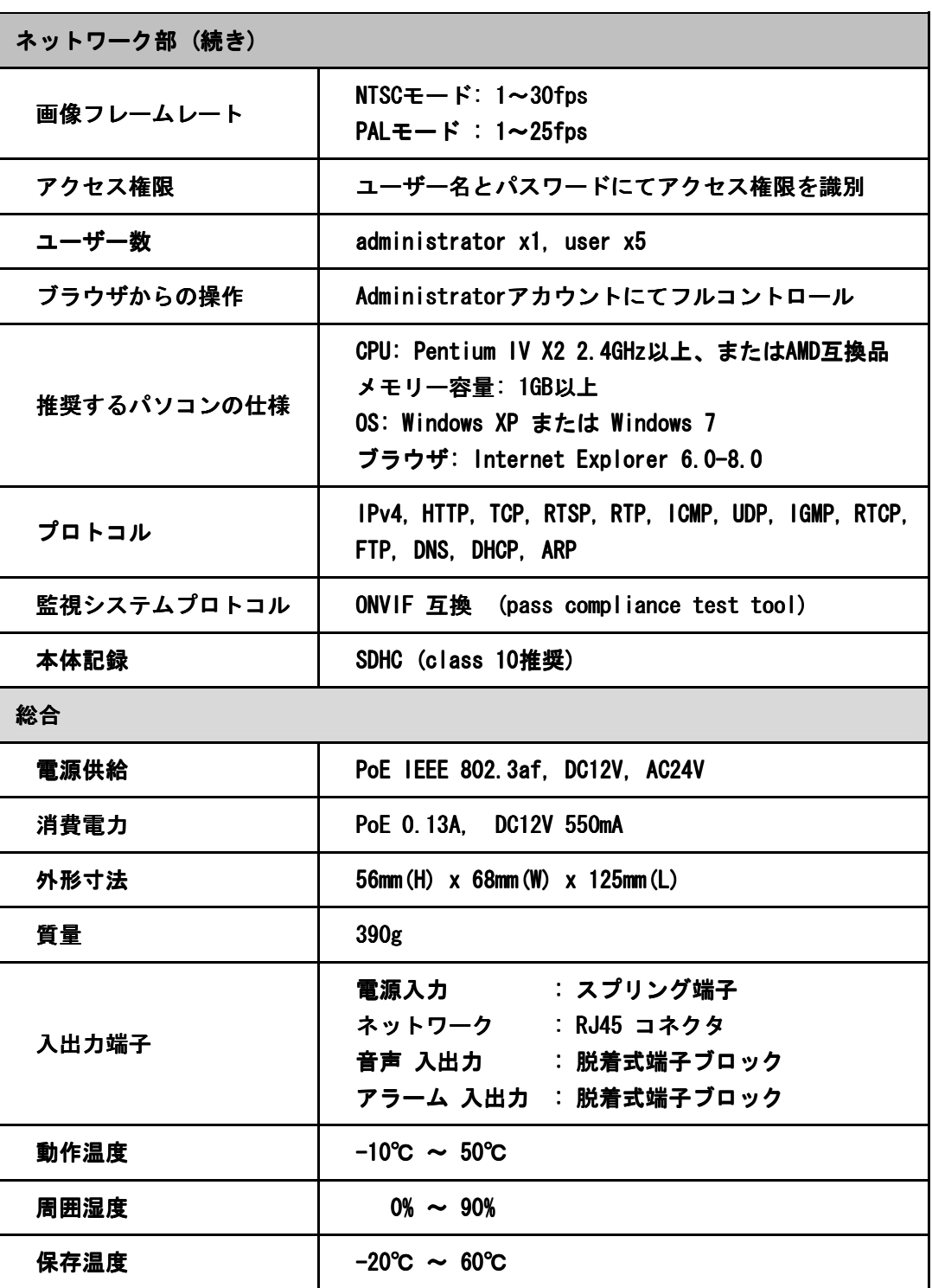

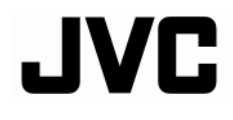